# **ANUBIS ROOM CORRECTION WITH SONARWORKS SOUNDID REFERENCE**

### **<https://confluence.merging.com/pages/viewpage.action?pageId=93258018>**

### Sonarkworks SoundID Reference and Anubis integration

MERGING+ANUBISは、SoundID Reference の補正をPC外部で可能にする初めてのハードウェアです。 SoundID Reference 5.1.0は、不要な色付けを取り除き、正確なスタジオ リファレンス サウンドを提供するス ピーカーとヘッドフォンの補正ソフトウェアです。SoundID Referenceを使うことで、どこで作業してもフラットで一 貫したサウンドが得られます。

Sonarkworksの SoundID プロファイルを Anubis にアップロードして、ルーム補正やヘッドフォン補正を行うこ とができます。Anubisが部屋やヘッドフォンを補正するので、PCが補正のために稼働している必要はありませ ん。

### Prerequisites

- Monitor ミッションまたは Music ミッションを実行している Merging Anubis
- Merging Anubis ファームウェア 1.2.5 以上
- Sonarworks SoundID Referenceのバージョン5.1.0以上
- SoundID Referenceをインストールし、Room Correctionの最初の設定やHeadphonesプロファイル のエクスポートを行う。
- Sonarworks SoundIDの出力は、MADまたはVADで設定されている必要があります。
- エクスポートしたプロファイルは、同じシリアル番号のAnubisにのみ再インポート可能です。

注)SoundID Referenceの補正は、44.1~192kHzに対応しています。352.8kHz(DXD)および384kHzへの 対応は、将来のファームウェアリリース(1.2.5以降)で予定しています。DSDには対応していません。

### Procedure

- 1. Sonarworks SoundID reference and Measures(Room Correctionオプション)のダウンロードとイ ンストールを行って下さい。
- 2. SoundID が Merging VAD (mac) または MAD (PC) で動作するように、"Add Output "を選択して設 定してください。
- 3. Merging Audio Device (MAD-PC) または Merging RAVENNA/AES67 (VAD-macOS) を選択して ください。

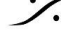

例: MAD (PC)

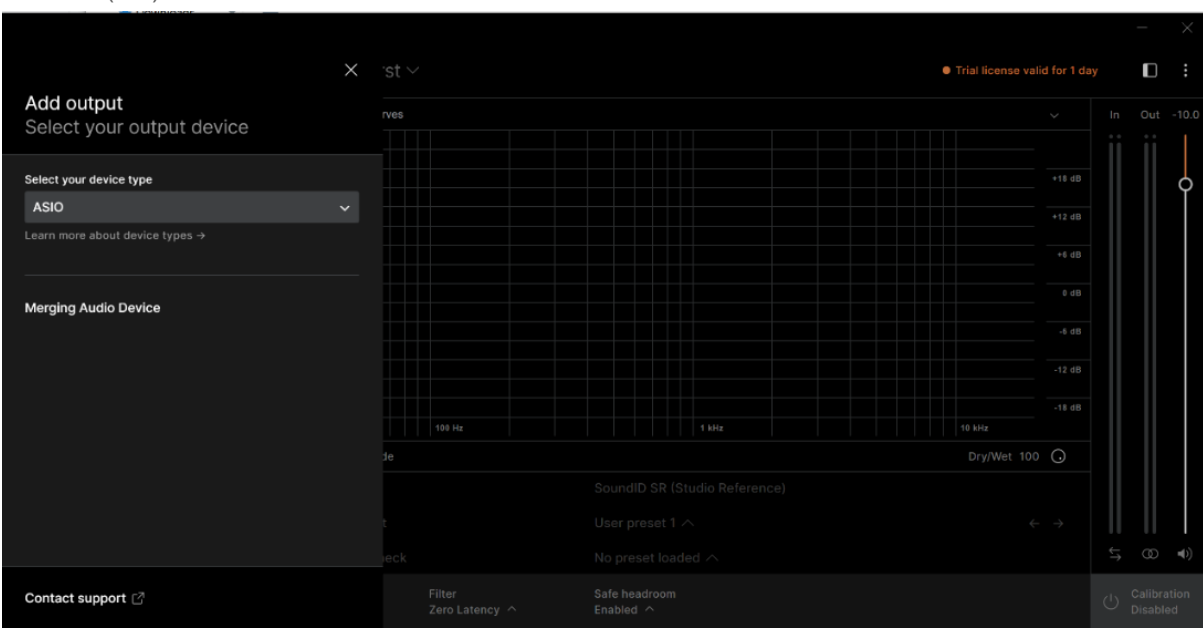

4. スピーカープロファイルの作成、またはヘッドフォンプロファイルの選択は、この部分については Sonarworksのドキュメントやチュートリアルに従ってください。

[Speakers](https://www.sonarworks.com/support/soundid-reference/360003040080-Using-SoundID-Reference/360005379700-Setting-up-with-Speaker-Calibration/360020113139) SoundID Setup DAW and [Headphones](https://www.sonarworks.com/support/soundid-reference/360003040080-Using-SoundID-Reference/360005433680-Using-SoundID-Reference-DAW-plugin/360019896640) SoundID Setup

#### **SoundID Reference Measure**(ルームコレクション)

新しいSpeakers Profileを作成する場合、SoundID Measuresで使用する Anubis Mic入力とDAW出 力を以下のように選択してください(MAD IOまたはVAD IO)。

SoundID Reference Measure

• Hardware Setup - Room Evaluation - Measurements - Results

# Select your input and output device

It is recommended to use a single audio device for microphone input and speaker output. Learn more

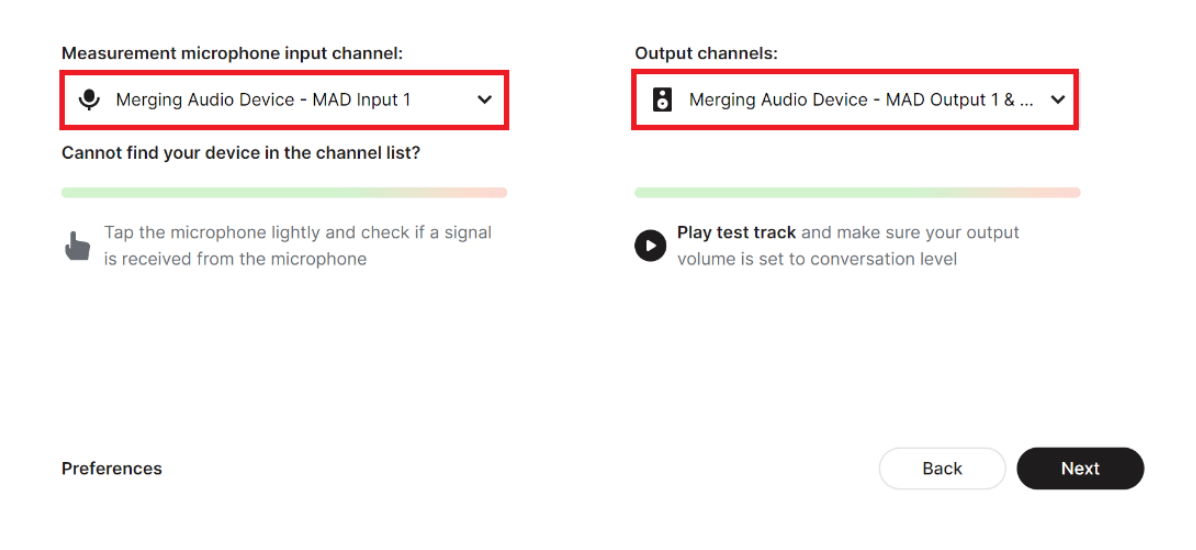

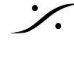

**dsp Japan** Ltd, 4-8-5 Nakameguro, Meguro-ku, Tokyo 153-0061 T : 03-5723-8181 F : 03-3794-5283 U : http://www.dspj.co.jp

 $\times$ 

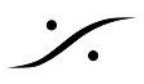

5. SoundIDでプロファイルが生成されたら、そのプロファイルを選択して "Export" します。

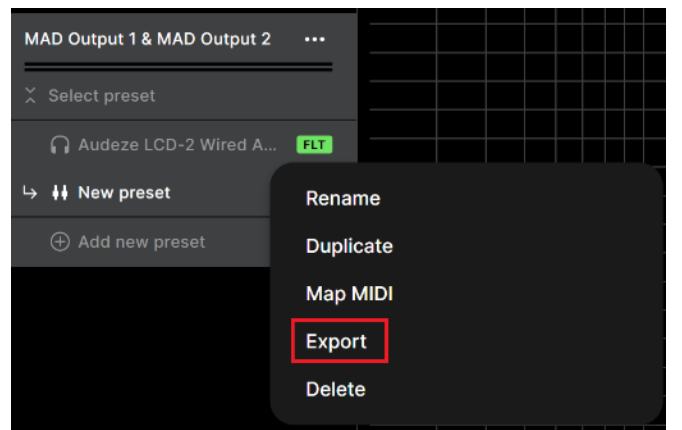

6. プロンプトダイアログで、「Merging Technologies (Audio Interfaces)」の項目を選択します。

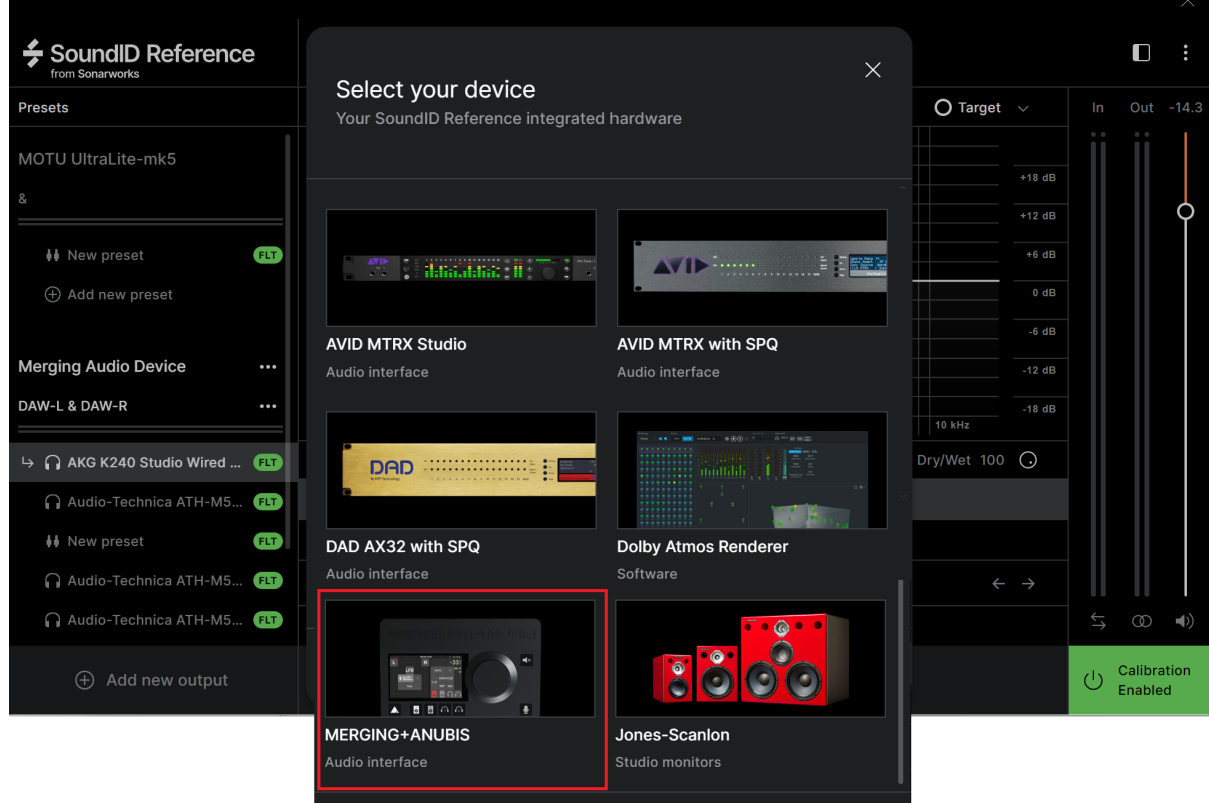

7. Anubisのシリアル番号を入力してください。シリアルは、アヌビスの底パネル、または Settings > Info > AXXXXXX、または ANEMAN 上、またはMTDiscovery上で確認できます。 注:Anubisが接続されている必要はありませんが、エクスポートされたシリアルは、プロファイルを再インポート するAnubisのシリアルと一致している必要があります。

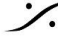

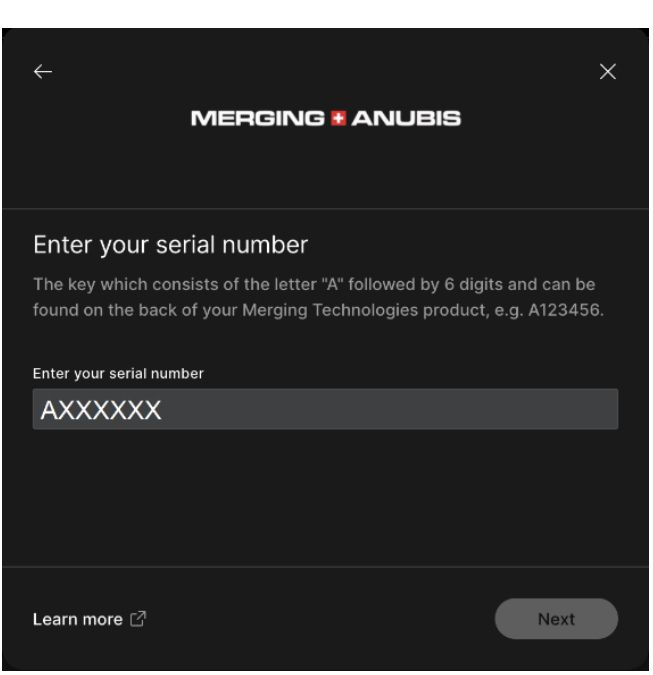

- 8. エクスポートされたSoundIDプロファイルのパスを確認してください。エクスポート先のフォルダを変更 したい場合はここで行ってください。
- 9. プロファイルをPCにエクスポートしたら、SoundIDを無効にするか、終了して二重にかけないように注 意してください。
- 10. Anubisでプリセットプロファイルをインポートするには、まずAnubisのリモートWebアクセスページを起 動してください。*MAD, VAD, ANEMAN* 上で Anubis アイコンをダブルクリックしてください。

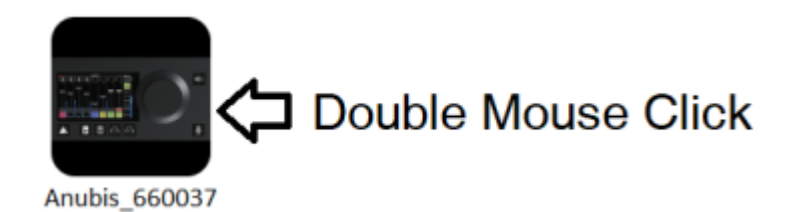

11. Web Accessが開き、左上のメニューから "Upload SoundID profile" を選択して、Anubisにプロファ イルをインポートします。

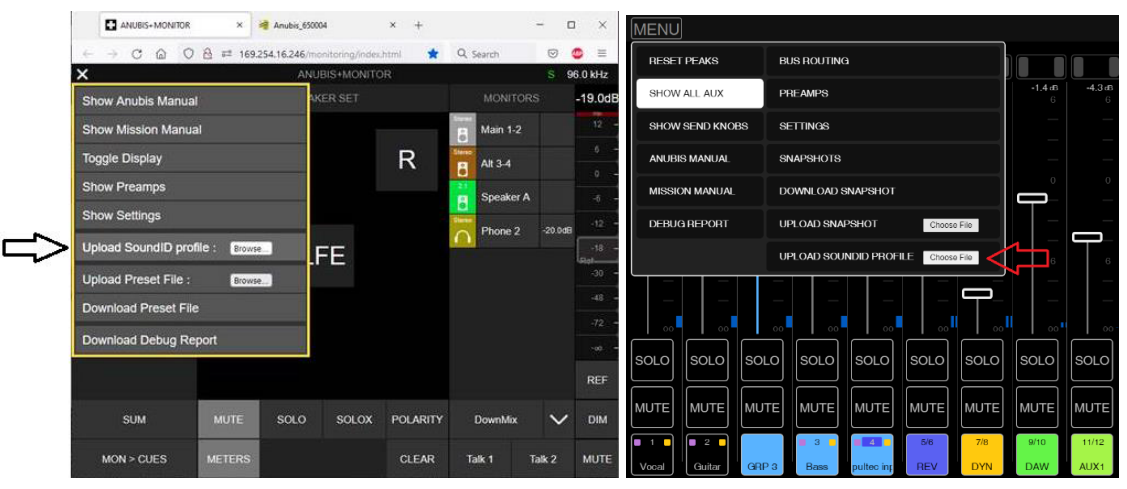

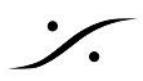

*Monitor Mission Web Access Music Mission Web Access*

12. これでプロファイルが Anubis にインポートされました。プロファイルを管理(名前の変更、削除)するに は、Settings > Sound ID Reference ページにアクセスしてください。

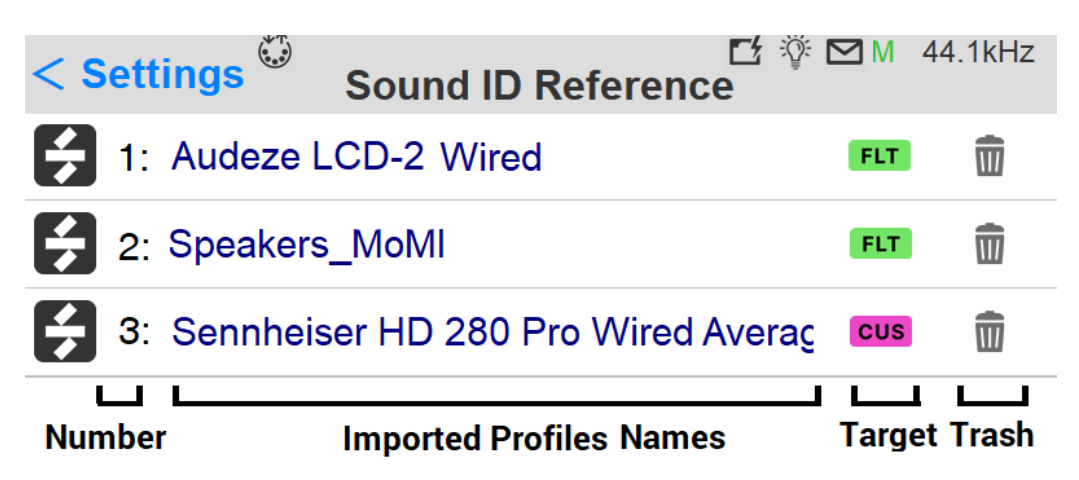

**Number:** プロフィールはアルファベット順に表示されます。

**Name/Rename:** プロフィール名をタップすると、バーチャルキーボードが表示され、プロフィールの名前を変更 できます

**Target:** SoundIDプロファイルのターゲットモード

- **Flat:** 処理された部屋のニュートラルなスピーカーを基準としたフラットなターゲットカーブです。 SoundID SR(Studio Reference)は、すべてのヘッドフォンのサウンドターゲットを定義します。
- **Check:** 特定のリスニング環境やデバイスをシミュレートします。
- **Custom:** カスタム。
- ターゲットカーブを調整したり、特定の周波数領域に限定してキャリブレーションを行います。
- **Delete:** プロファイルの横にあるゴミ箱アイコンをタップすると、このプロファイルが削除されます。

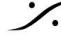

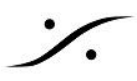

## Monitor Mission SoundID management

Monitor Mission で SoundID プロファイルを使用するには

Anubis の Settings > Monitor にある SoundID Reference Correction で SoundID プロファイルを適用する モニターセットを開きます。SoundIDプロファイルを、スピーカーセットかヘッドフォンセットのいずれか、または両 方に適用します。

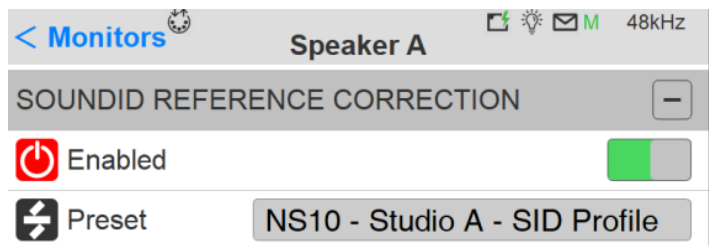

# **Enable**

SoundID の選択したプロファイルを有効にします。

# **Preset**

ドロップダウンメニューでWebアクセスからインポートしたアップロードされたSoundIDのプロファイルが選択でき ます。

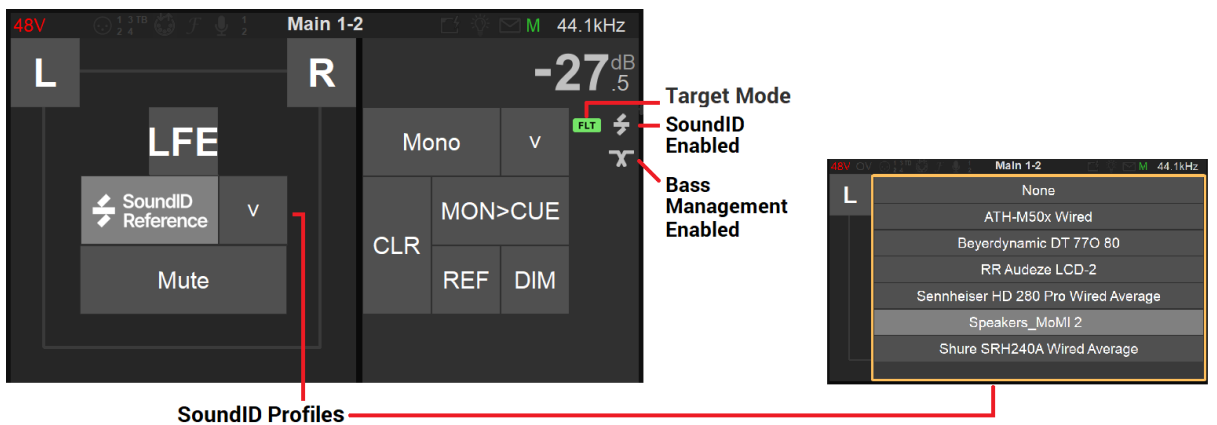

注:ドロップダウンリストからSoundIDプロファイルを選択してロードします。

制限

- SoundID Profilesは、Anubisのスピーカーセット、ヘッドホン、キューにいくつでも割り当てることができ ますが、SoundID Referenceの補正は、同時に最大2つまで実行できます(例:1xスピーカーセットと 1xヘッドホン、または2xヘッドホン出力など)。
- Anubis標準EQとSoundID Referenceコレクションは、同じ種類のDSPリソースを共有します。 SoundID Reference補正が実行できない場合、いくつかの標準EQを無効にする必要があります。1つ のSoundID Reference補正が実行されると、44バンドの標準EQが他のタスクのために残されます。

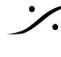

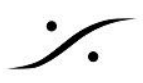

# MONITOR MISSION SoundID management

### **SoundID remote parameters**

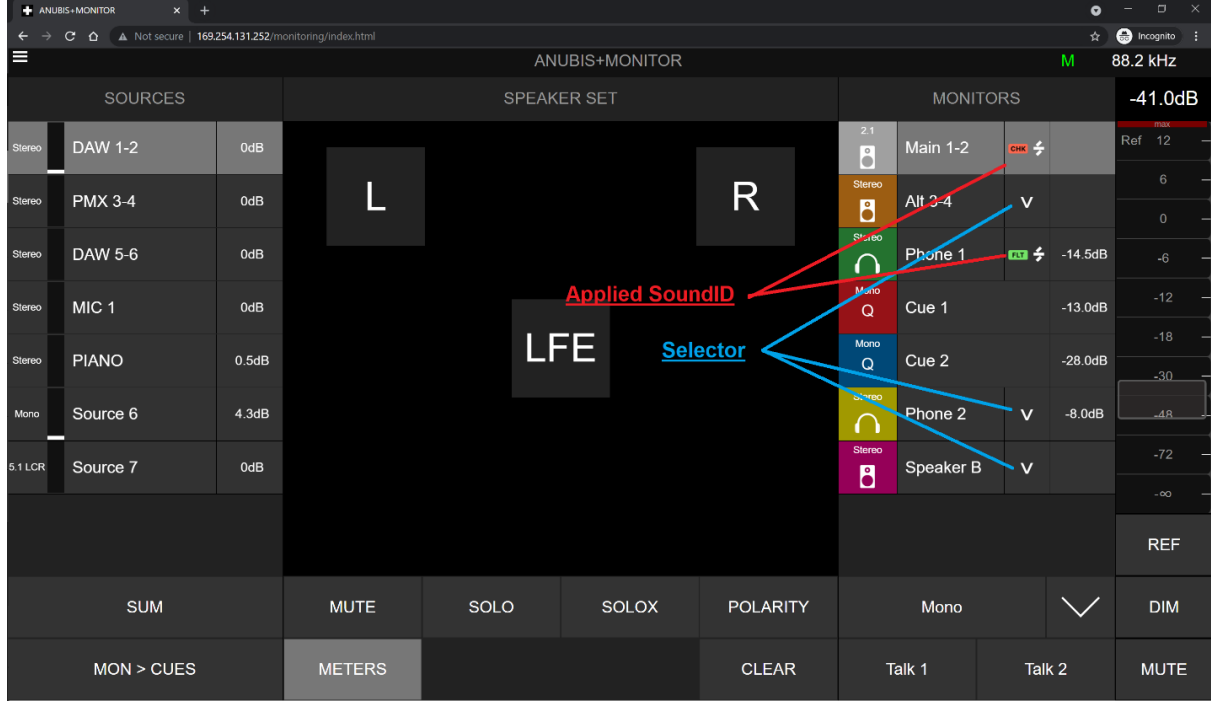

### Profile セレクターがメニュー上で開きます。

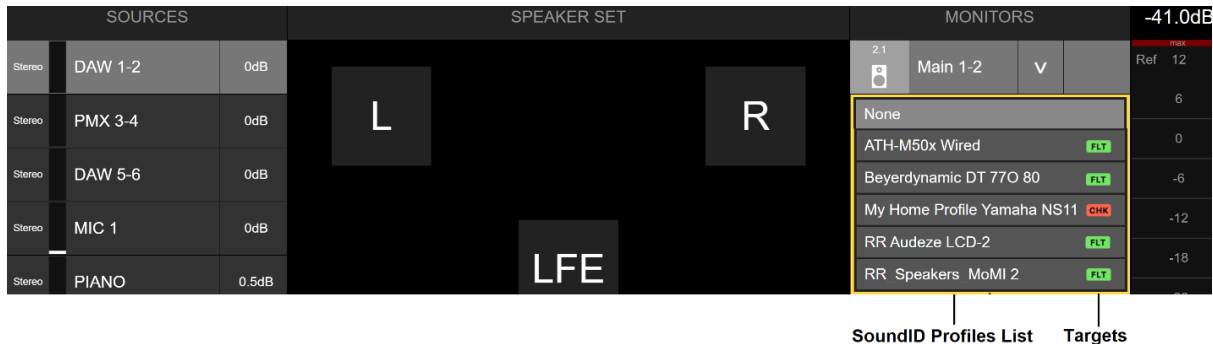

適用したいプロファイルをタップで選択してください。

プロファイルがロードされ、適用されると SoundIDアイコンが表示されます。

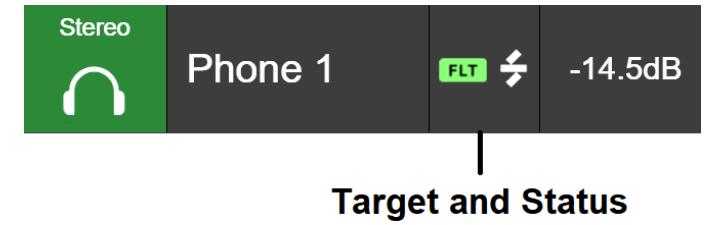

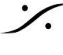

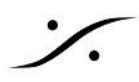

## Music Mission SoundID management

Music Missionで SoundID プロファイルを適用する方法は以下の通りです。まず、プロファイルがAnubisにイ ンポートされていることを確認してください。

Music Mission では、SoundIDプロファイルは Mix Bus Outputs に適用され、ローカルの物理的な出力やピア リングされたデバイスの出力にも適用されます。

1. Music Mission Mixerメニューを選択し、MixバスまたはMix-ATLバスのSoundID Referenceエントリ をタップします。

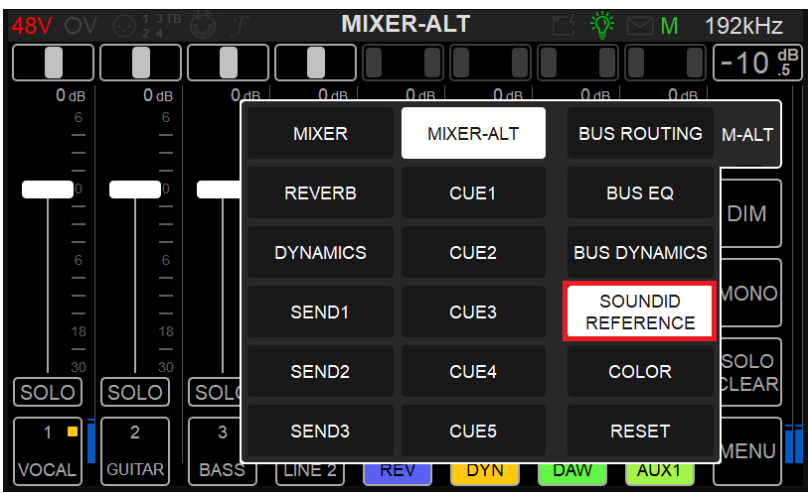

注意:SoundID Referenceの項目がグレーになっているのは、まだAnubisにプロファイルをインポートしていな いためです。上記の手順が完了していることを確認してください。

2. このミックスバスに適用するSoundID Reference Profileを選択します。

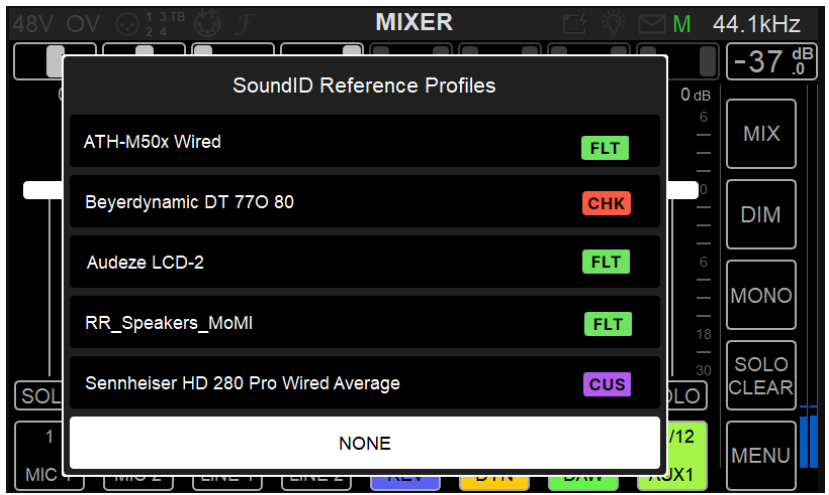

3. プロファイルが選択されると、以下のようにログの識別情報が表示されます。

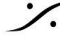

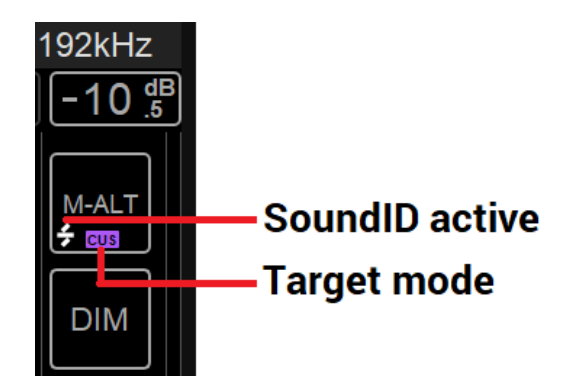

これで SoundID プロファイルを使ったルームコレクションやヘッドフォンコレクションの設定が完了し、いつでも 新しいプロファイルの有効化、無効化、再インポート、管理ができるようになります。

制限事項

- SoundIDプロファイルは、同時に最大2つの Reference Corrections (Speaker または Headphone) に適用できます。
- Music Mission の Cues は SoundID プロファイルに対応しておらず、Mix と Mix-ALT のみ対応して います。
- SoundID が適用できない場合は、ストリップまたは Bus EQ の EQリソースを無効にしてください。

## Anubis SoundID Remote Access:

Webブラウザ(Google Chrome推奨)から、SoundID Profilesをリモートで適用/無効化することができます。 VAD-MADのオプションであるAnubis Remote Control Appにも対応しています。

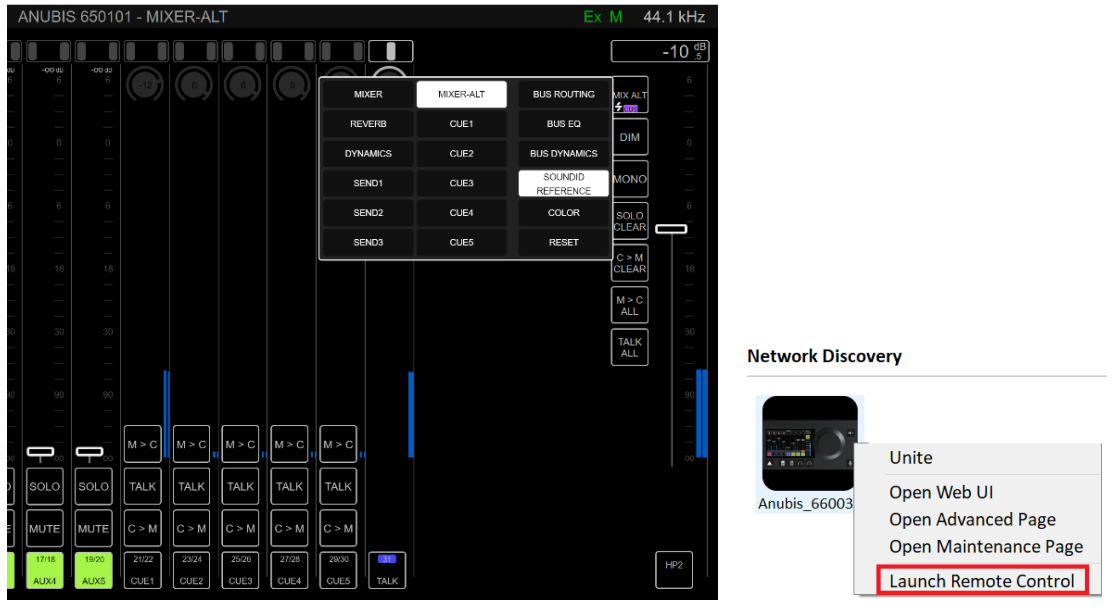

*Web Access Remote Remote Control Application*

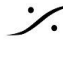